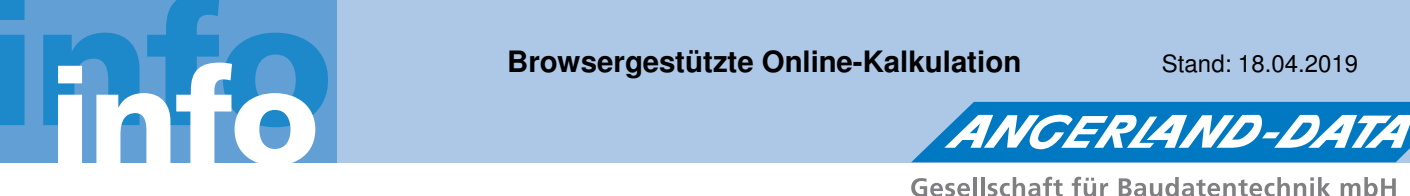

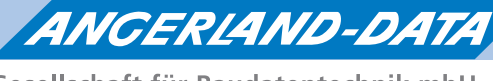

# **Browsergestützte Online-Kalkulation**

#### **Die Kalkulationsbibliothek: Alle Systeme**

Mit der browsergestützten Online-Kalkulation haben Sie Zugriff auf die Kalkulationsbibliothek von Angerland-Data. Diese enthält über **350.000 vollständige Kalkulationen** der Systeme aller wichtigen Hersteller von A wie AMF über Knauf, Marmorit, Rigips bis X wie Xella.

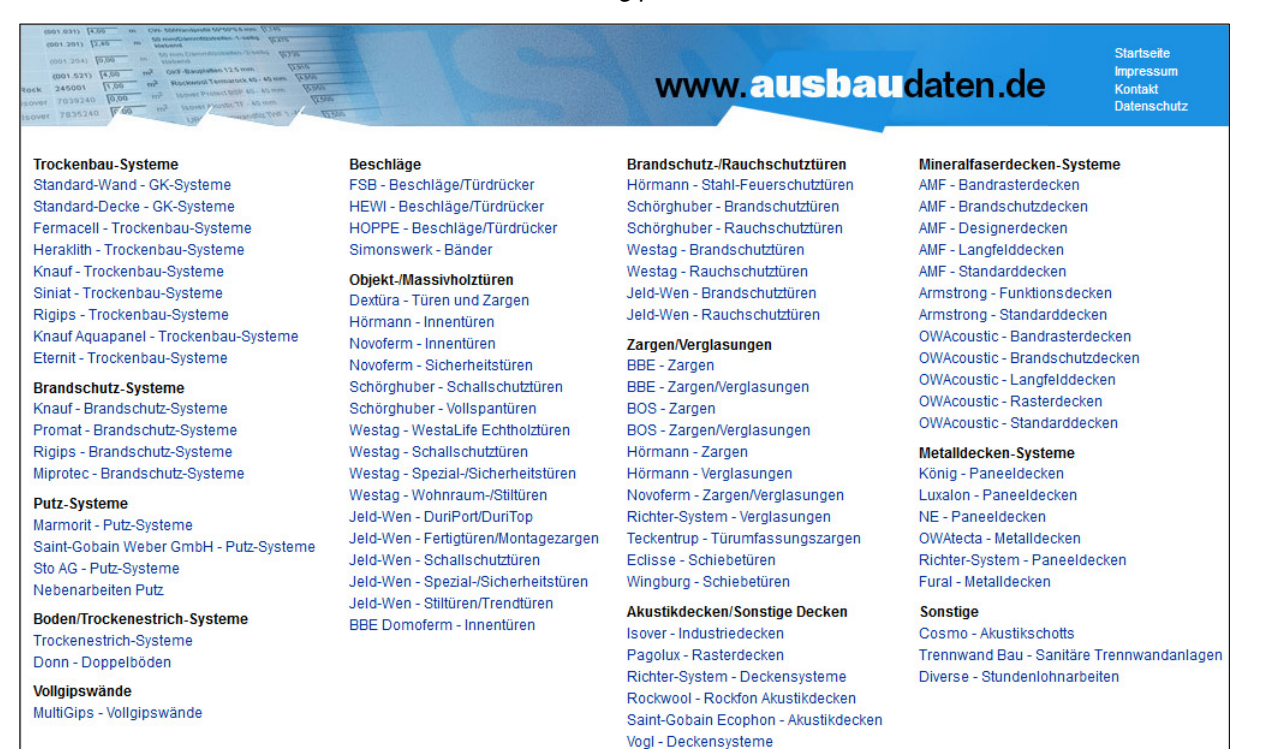

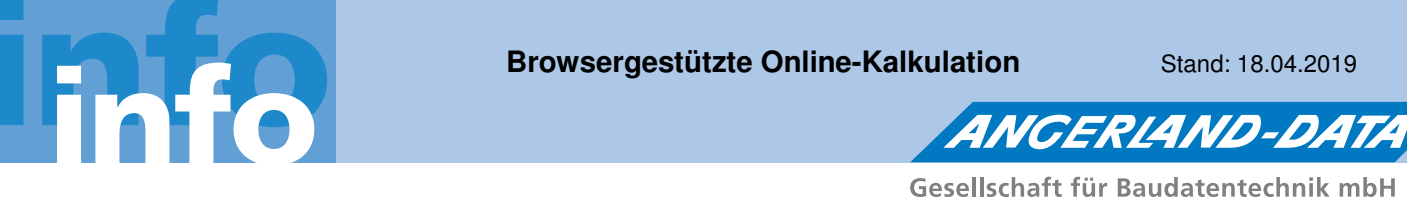

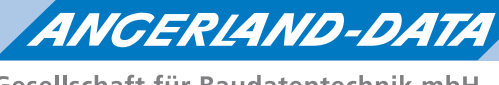

# **Das Kalkulationsblatt**

Eine einzelne Kalkulation ist als **Kalkulationsblatt** untergliedert in die Stücklisten für Material und Lohn (Ausführungszeiten) sowie in den Ausschreibungstext (Langtext).

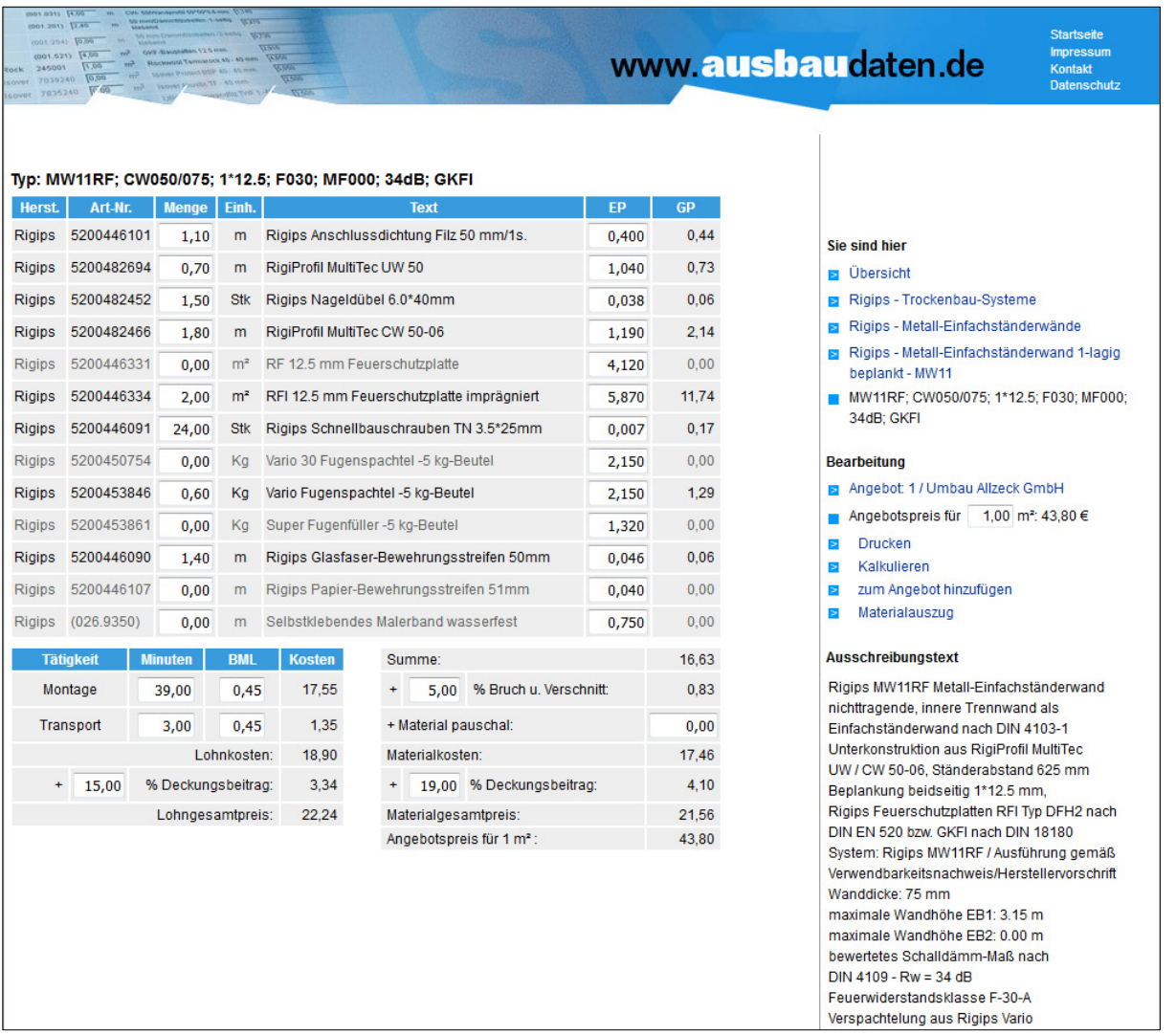

In jedem Kalkulationsblatt können Sie die folgenden Werte anpassen:

- **Menge** und **EP**: Materialmengen und Preise
- **Bruch u. Verschnitt**
- **Minuten**: Ausführungszeiten
- **BML**: Bruttominutenlohn
- **Deckungsbeitrag** für Lohn und Material

#### Seite **2** von **7**

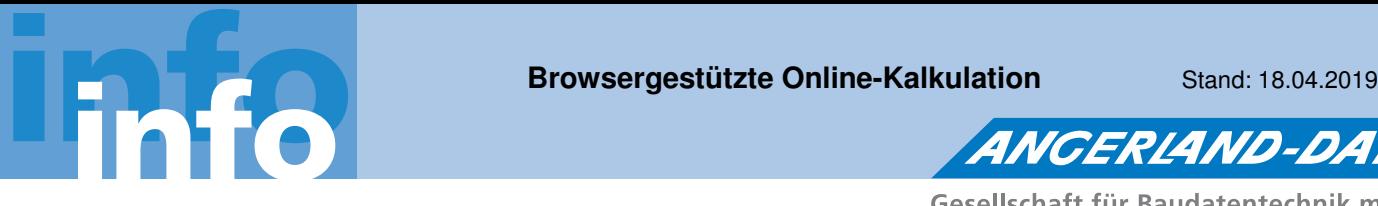

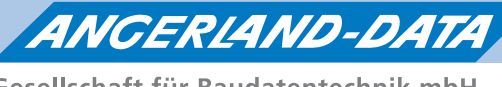

## **Materialbedarf einer Position anzeigen/drucken**

In einem Kalkulationsblatt, welches noch nicht zu einem Angebot hinzugefügt wurde, können Sie den Materialbedarf für die zu berechnende Menge einer Position ( Feld **Angebotspreis für**) aufrufen. Hierzu klicken Sie unter **Bearbeitung** auf **Materialauszug**.

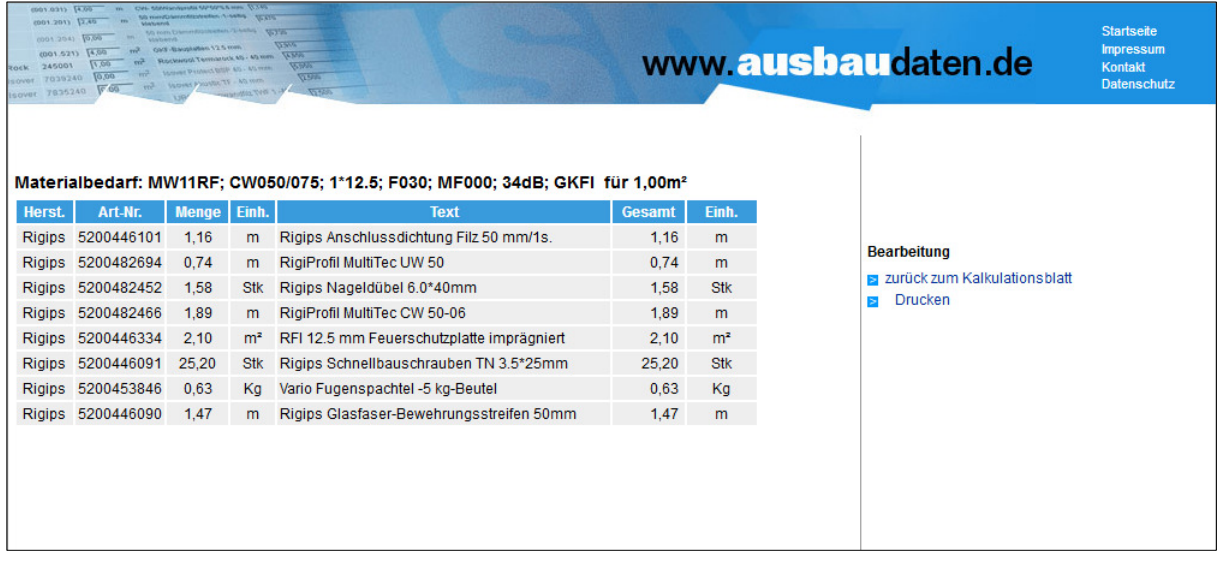

Bei Bedarf können Sie den Materialbedarf auch drucken.

Seite **3** von **7**

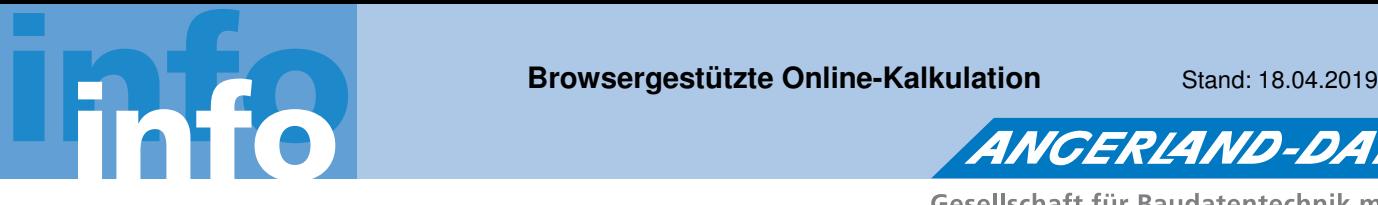

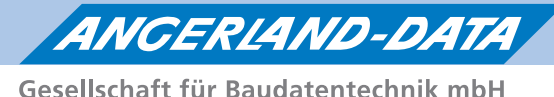

**Angebot verwalten**

Um ein neues Angebot zu erstellen, rufen Sie entweder direkt nach der Anmeldung oder während der Bearbeitung einer Kalkulation über die Funktion **Bearbeitung > Angebot erstellen** die Angebotsliste auf.

In der Angebotsliste können Sie eine **Nummer** und einen **Titel** für das neue Angebot festlegen. Über die Funktion **Angebot anlegen** fügen Sie das Angebot zur Angebotsliste hinzu.

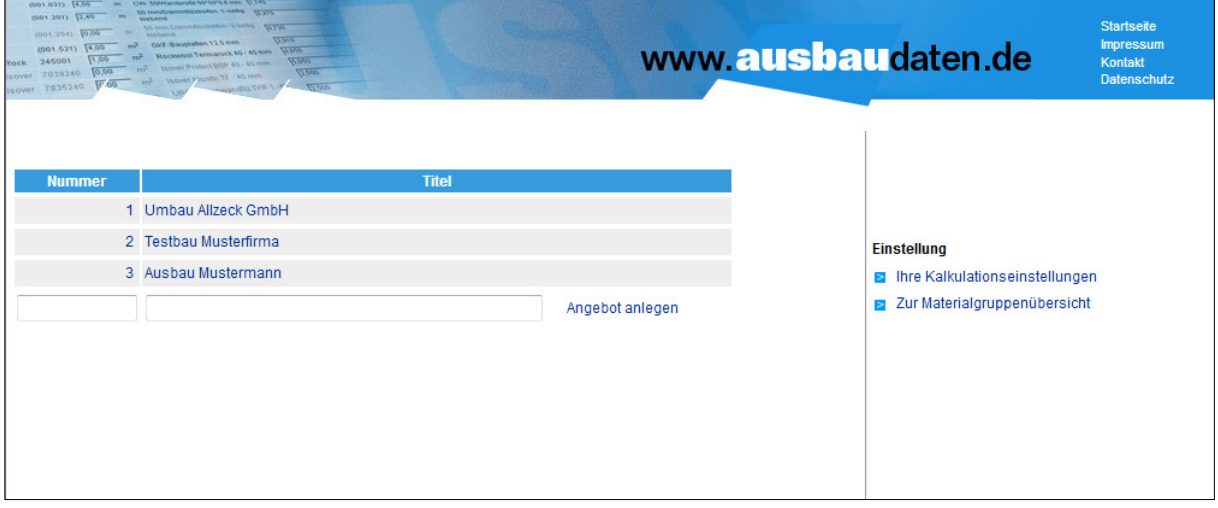

#### **Kalkulationseinstellungen anzeigen/ändern**

Über **Einstellung > Ihre Kalkulationseinstellungen** können Sie die eigenen Kalkulationseinstellungen für den **Bruttominutenlohn**, den **Deckungsbeitrag Material** und den **Deckungsbeitrag Lohn** aufrufen, ändern und als Grundeinstellung speichern.

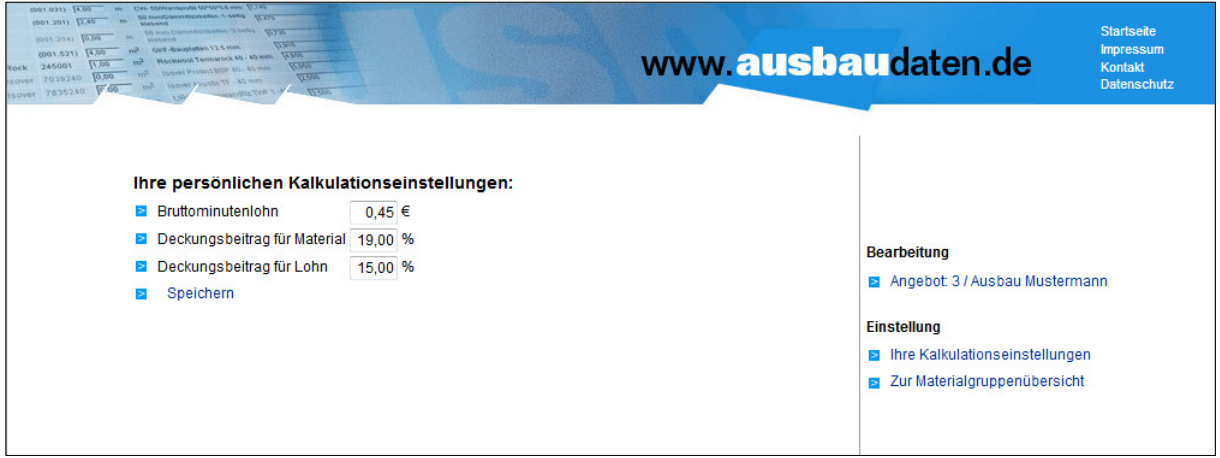

Die Werte, die Sie als **Ihre persönlichen Kalkulationseinstellungen** speichern, werden automatisch in jede Kalkulation eingesetzt.

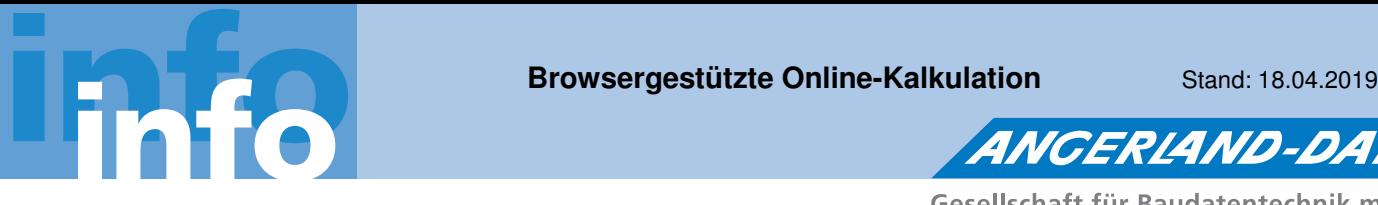

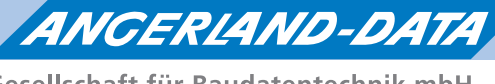

## **Angebot bearbeiten**

Mit Doppelklick auf eine **Nummer** oder einen **Titel** in der Angebotsliste wählen Sie ein Angebot zum Bearbeiten aus. Anschließend können Sie einzelne Positionen zu diesem Angebot hinzufügen. Hierzu wählen Sie im Angebot über **Bearbeitung > Positionen hinzufügen** einzelne Kalkulationen aus der Kalkulationsbibliothek aus.

Die Menge einer Position geben Sie im zugehörigen Kalkulationsblatt unter **Bearbeitung** in das Feld **Angebotspreis für** ein. Um diese Position zum Angebot hinzuzufügen, klicken Sie anschließend unter **Bearbeitung** auf die Funktion **zum Angebot hinzufügen**.

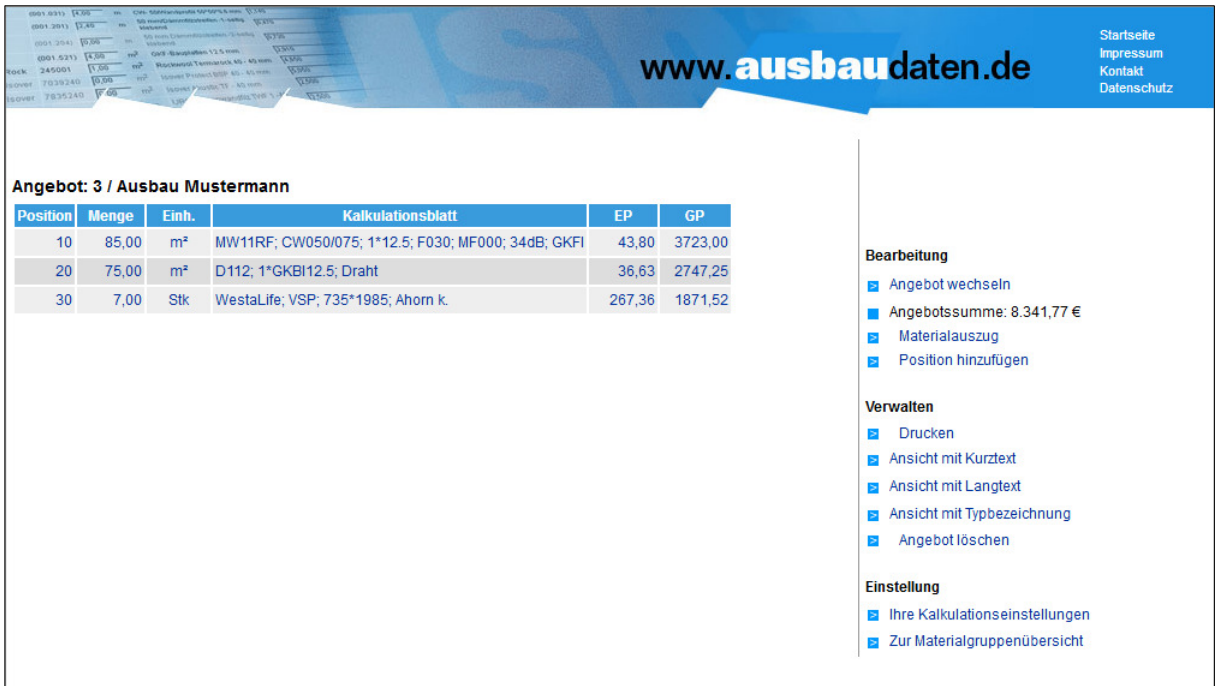

Auf diese Weise können Sie einzelne Positionen zu einem Angebot zusammenstellen.

Sie können unter **Verwalten** wahlweise jeweils eine der folgenden Angebotsansichten wählen und bei Bedarf drucken:

- **Ansicht mit Kurztext**
- **Ansicht mit Langtext**
- **Ansicht mit Typbezeichnung**

Um ein Angebot zu löschen, klicken Sie unter **Verwalten** auf die Funktion **Angebot löschen**.

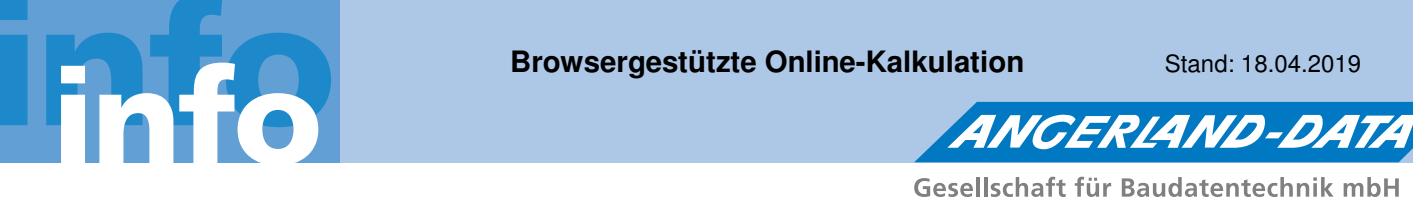

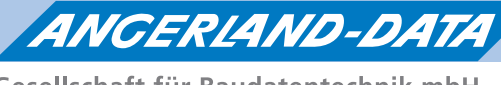

## **Materialauszug des Angebots anzeigen/drucken**

In einem geöffneten Angebot können Sie über **Bearbeitung > Materialauszug** den kompletten Materialbedarf des Angebots aufrufen und bei Bedarf anschließend drucken.

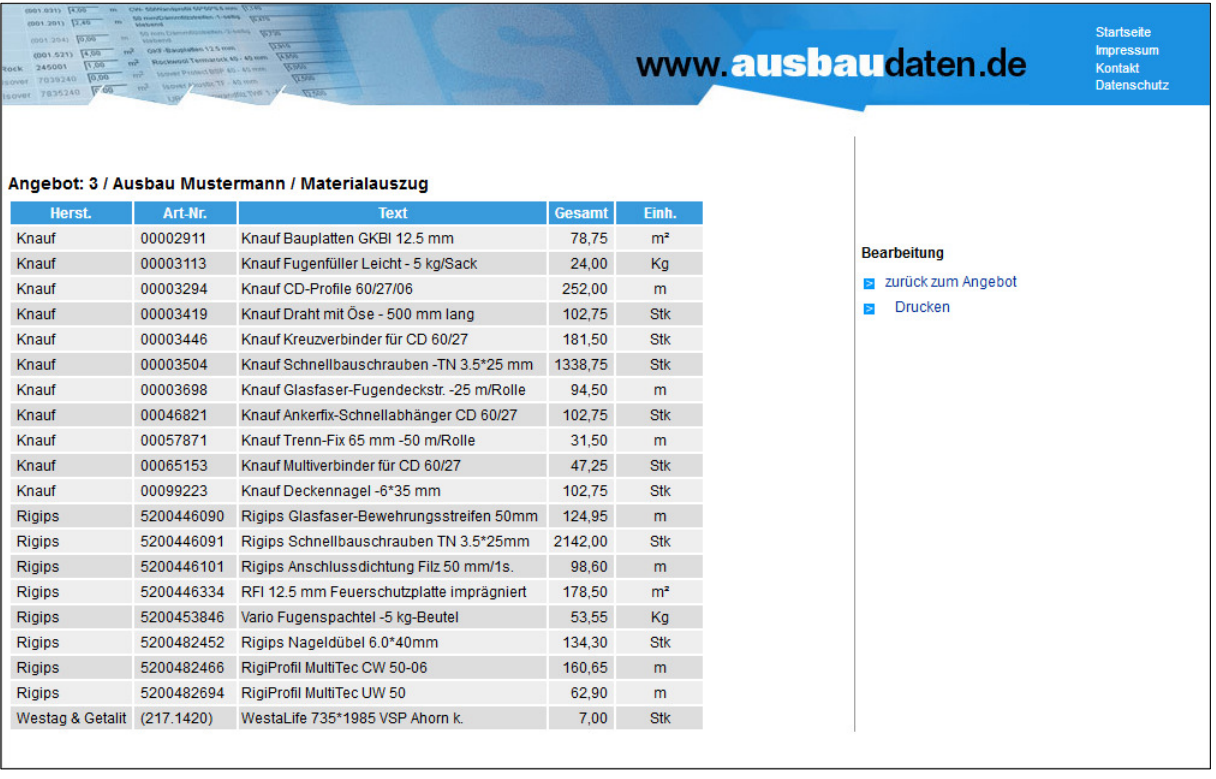

Seite **6** von **7**

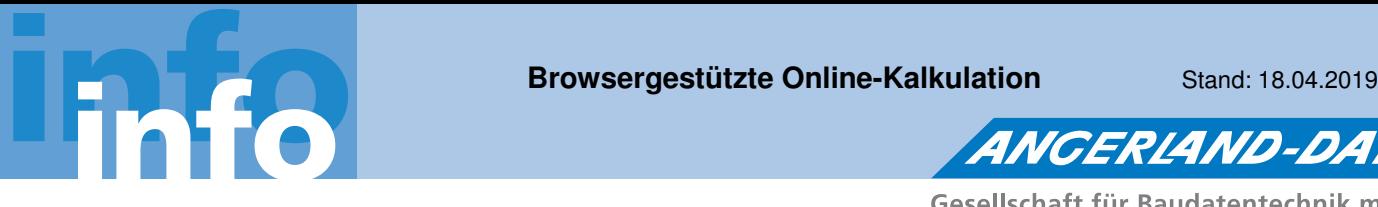

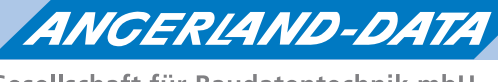

## **Favoriten zusammenstellen**

Um schnelleren Zugriff auf bestimmte Kalkulationen zu haben, können Sie häufig genutzte Systeme zu einer Liste Ihrer **Favoriten** zusammenstellen.

Hierzu wählen Sie in der Kalkulationsübersicht eine Systemkategorie, z.B. "Trockenbau-Systeme". Anschließend wählen Sie dort ein Kalkulationsmodul, z.B. "Standard-Wand - GK-Systeme".

Eine Übersicht der Kalkulationsgruppen dieses Kalkulationsmoduls erscheint.

Um das Kalkulationsmodul als Favorit auszuwählen, klicken Sie unter **Einstellung** auf die Funktion **System zu Favoriten hinzufügen**.

In der Kalkulationsübersicht sind die hinzugefügten **Favoriten** aufgelistet.

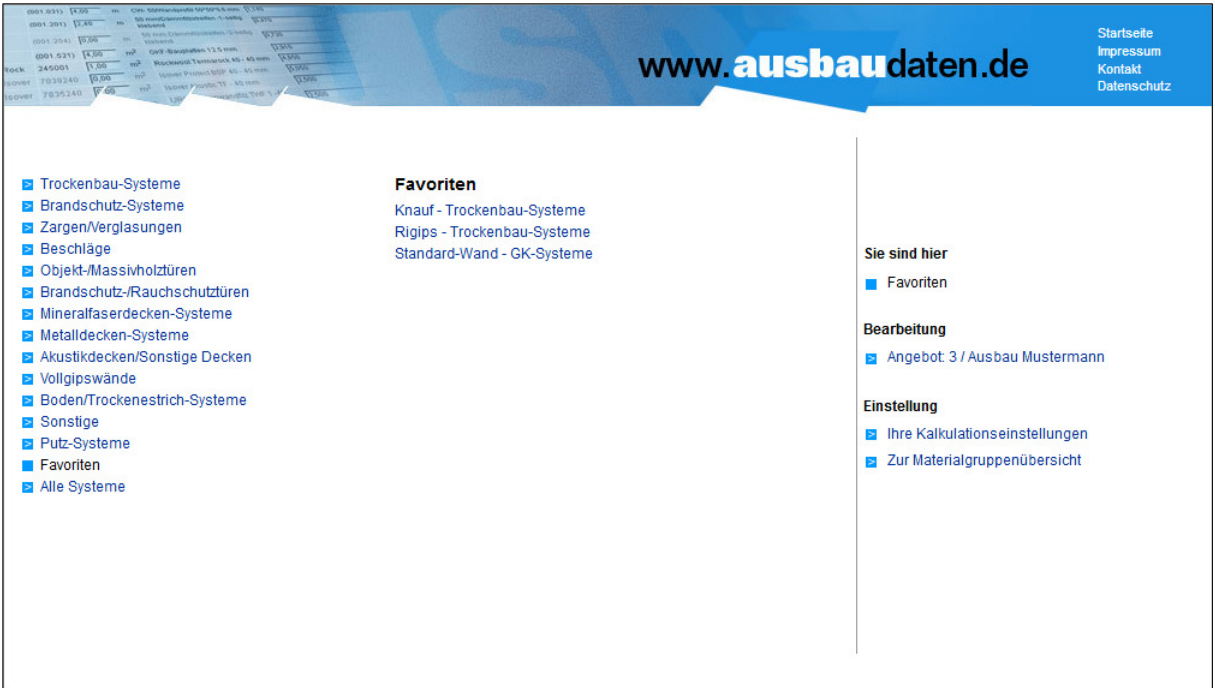